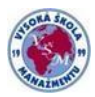

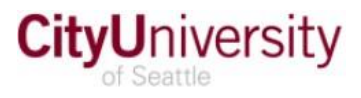

## How to check your grades (unofficial transcript) through Portal of CityU?

- **1.** Open MyCityU student portal at: **<https://my.cityu.edu/>** [\(](http://prod.campuscruiser.com/)do not enter www.!).
- **2.** Click the **Login** button (upper right corner) and use your CityU username and password (the same you use for Blackboard; provided via e-mail delivery, by CityU of Seattle).

Once logged in, click the **Student Center** tab.

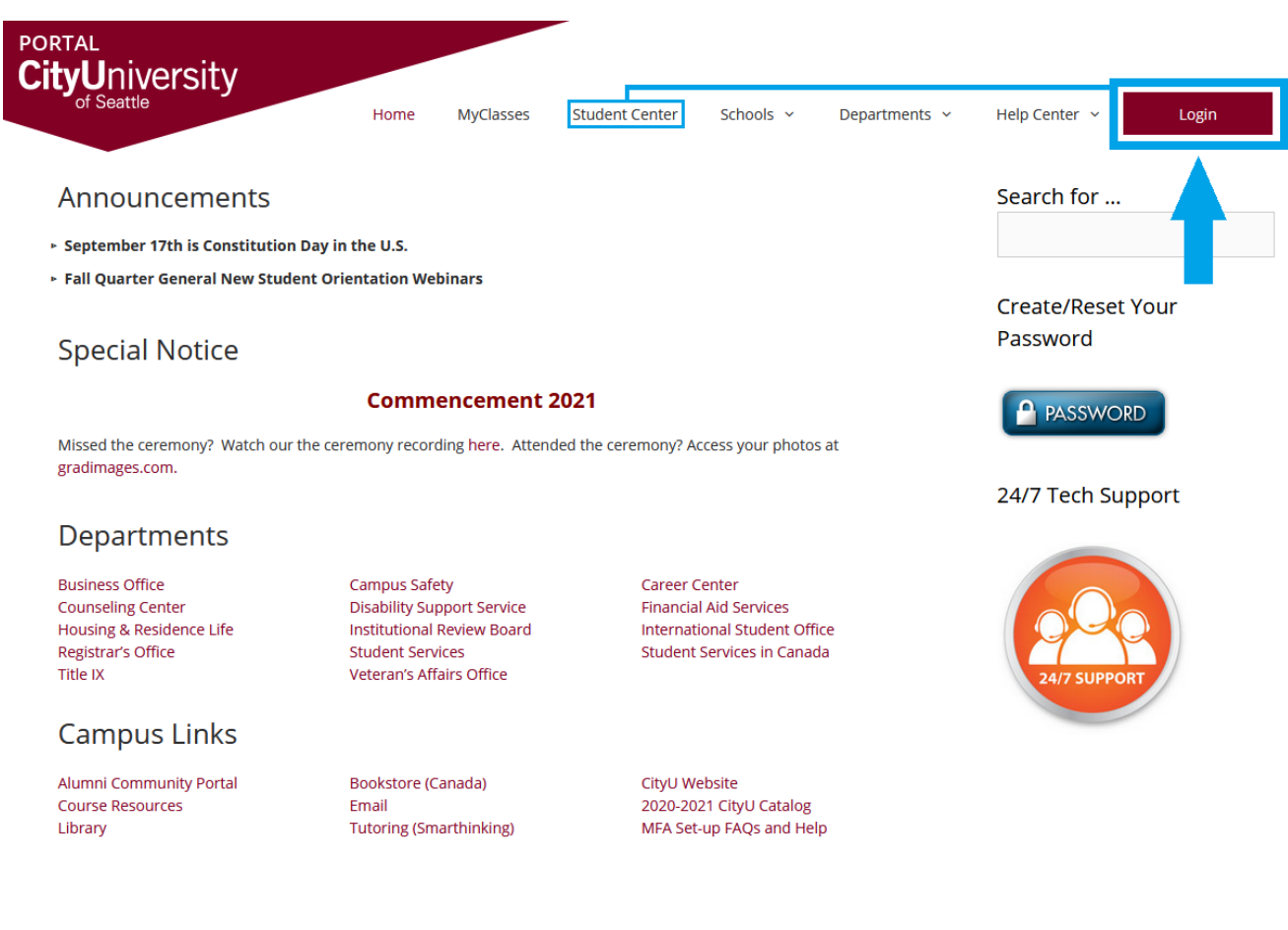

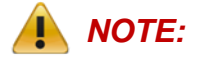

*NOTE: If you do not have a working password click "Create/Reset Your Password", to set up a new one. If you fail creating a working set of login data on your own, click the "24/7 TechSupport" icon and request help at CityU IT HelpDesk.* 

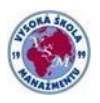

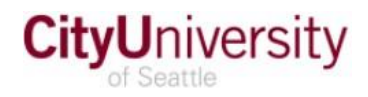

**3.** In Student center, choose **My Academic Records** from the main menu.

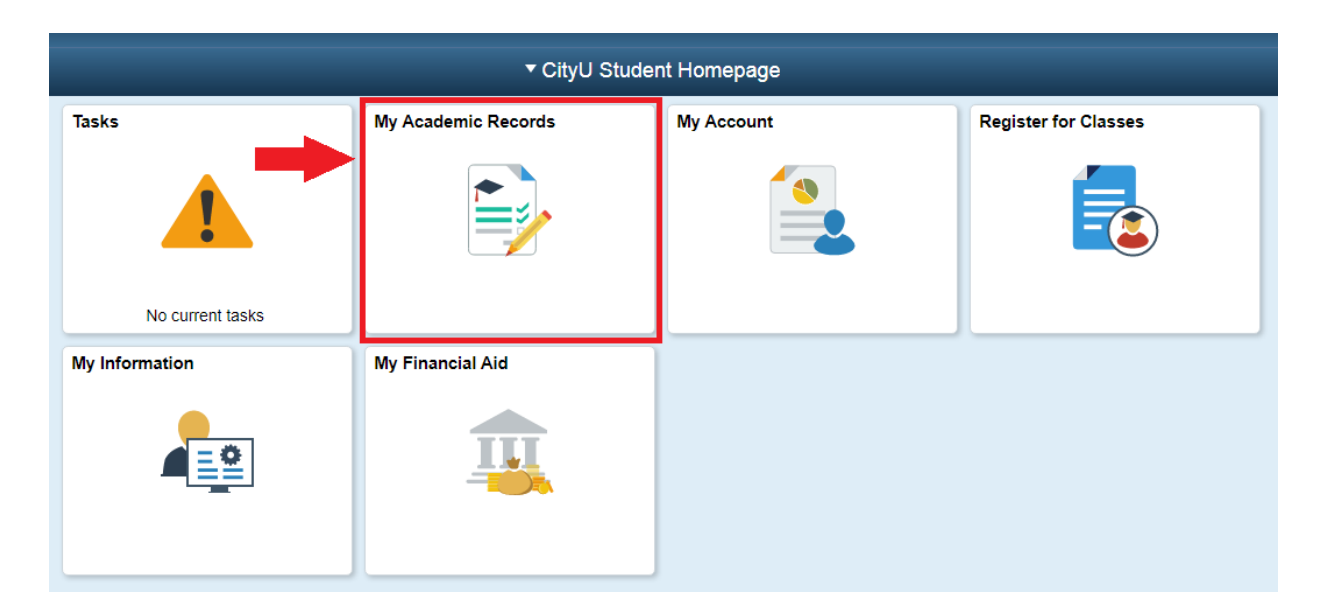

**4.** Next, select **View Unofficial Transcript,** choose **CITYU UNOFFICIAL TRANSCRIPT** as the report type and click **Submit** (to view reports, your device should **allow popups** and **have a PDF viewer**)

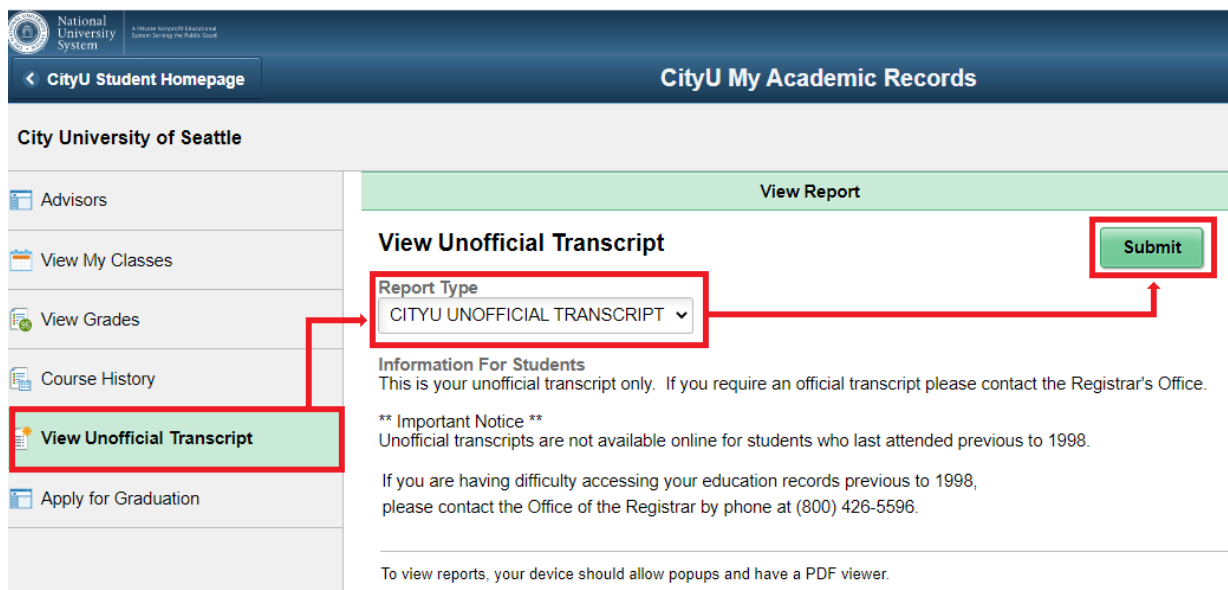

**5.** Once generating your report is over, you will get to a report list where you have to select the corresponding checkbox and click **View Report**.